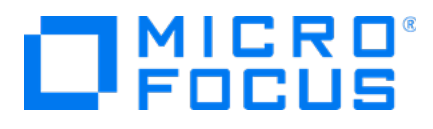

# **Micro Focus Security** ArcSight SmartConnector

Software Version: 8.3.3

Release Notes

Document Release Date: July 2022 Software Release Date: July 2022

### **Legal Notices**

Micro Focus The Lawn 22-30 Old Bath Road Newbury, Berkshire RG14 1QN UK

[https://www.microfocus.com](https://www.microfocus.com/)

## **Copyright Notice**

© Copyright 2010 - 2022 Micro Focus or one of its affiliates

Confidential computer software. Valid license from Micro Focus required for possession, use or copying. The information contained herein is subject to change without notice.

The only warranties for Micro Focus products and services are set forth in the express warranty statements accompanying such products and services. Nothing herein should be construed as constituting an additional warranty. Micro Focus shall not be liable for technical or editorial errors or omissions contained herein.

No portion of this product's documentation may be reproduced or transmitted in any form or by any means, electronic or mechanical, including photocopying, recording, or information storage and retrieval systems, for any purpose other than the purchaser's internal use, without the express written permission of Micro Focus.

Notwithstanding anything to the contrary in your license agreement for Micro Focus ArcSight software, you may reverse engineer and modify certain open source components of the software in accordance with the license terms for those particular components. See below for the applicable terms.

U.S. Governmental Rights. For purposes of your license to Micro Focus ArcSight software, "commercial computer software" is defined at FAR 2.101. If acquired by or on behalf of a civilian agency, the U.S. Government acquires this commercial computer software and/or commercial computer software documentation and other technical data subject to the terms of the Agreement as specified in 48 C.F.R. 12.212 (Computer Software) and 12.211 (Technical Data) of the Federal Acquisition Regulation ("FAR") and its successors. If acquired by or on behalf of any agency within the Department of Defense ("DOD"), the U.S. Government acquires this commercial computer software and/or commercial computer software documentation subject to the terms of the Agreement as specified in 48 C.F.R. 227.7202-3 of the DOD FAR Supplement ("DFARS") and its successors. This U.S. Government Rights Section 18.11 is in lieu of, and supersedes, any other FAR, DFARS, or other clause or provision that addresses government rights in computer software or technical data.

For information about legal notices, trademarks, disclaimers, warranties, export and other use restrictions, U.S.Government rights, patent policy, and FIPS compliance, see [https://www.microfocus.com/about/legal/.](https://www.microfocus.com/about/legal/)

### **Trademark Notices**

Adobe™ is a trademark of Adobe Systems Incorporated.

Microsoft® and Windows® are U.S. registered trademarks of Microsoft Corporation.

UNIX® is a registered trademark of The Open Group.

### **Documentation Updates**

The title page of this document contains the following identifying information:

- Software Version number
- Document Release Date, which changes each time the document is updated
- Software Release Date, which indicates the release date of this version of the software

To check for recent updates or to verify that you are using the most recent edition of a document, go to:

<https://www.microfocus.com/support-and-services/documentation>

### **Support**

### **Contact Information**

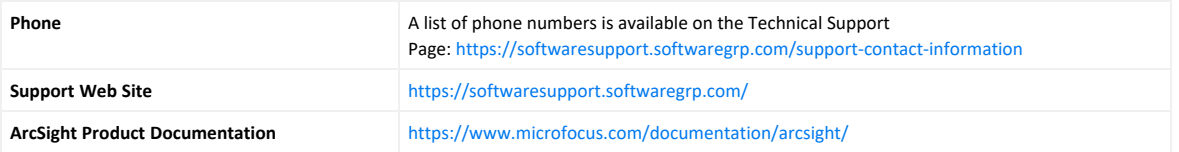

# **Contents**

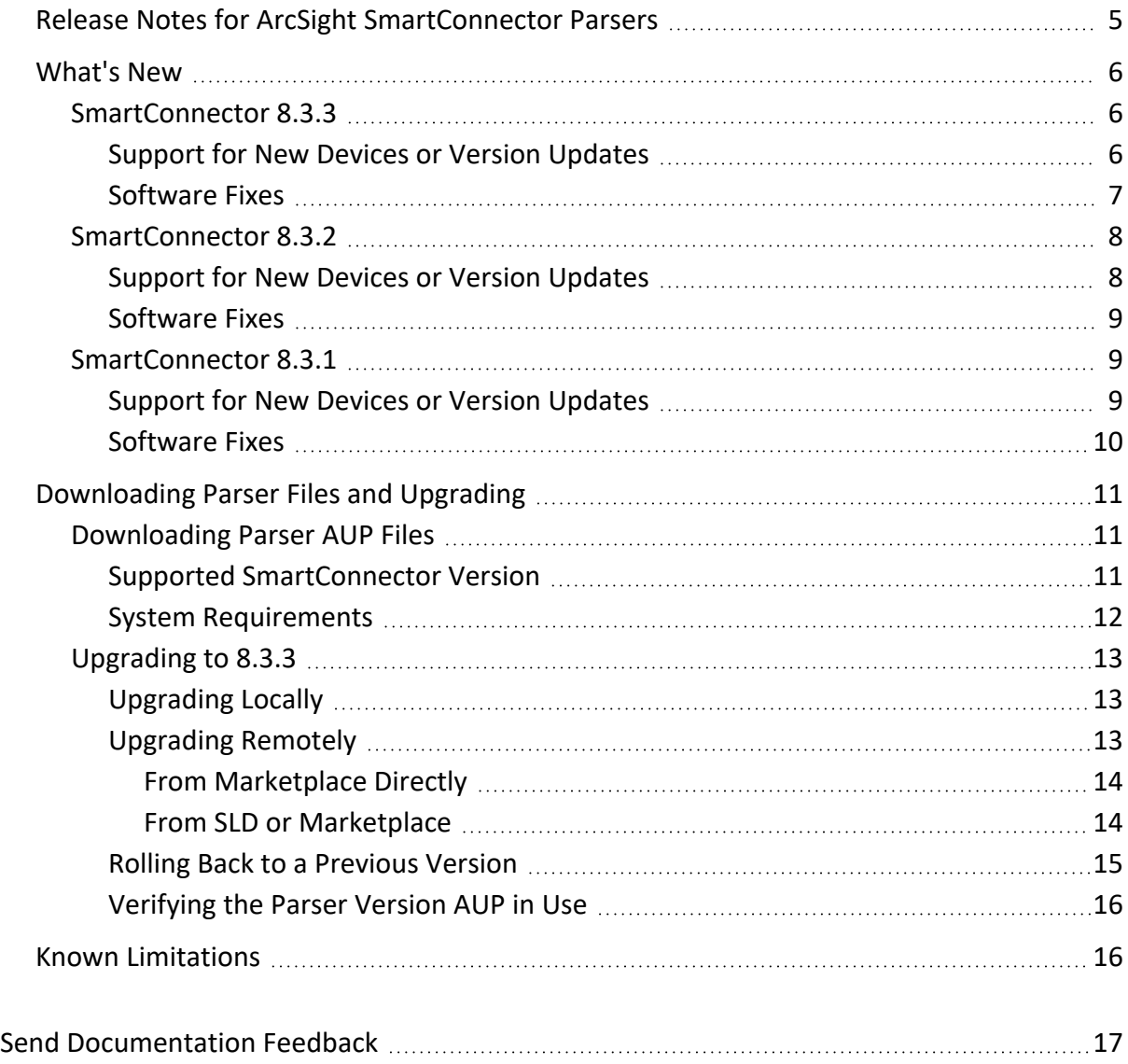

# <span id="page-4-0"></span>Release Notes for ArcSight SmartConnector Parsers

This Release Notes document lists SmartConnectors for which parser changes have been made. It also describes the procedure to apply the latest ArcSight SmartConnector parser release and provides other information about recent changes and open and closed issues (generated by various vendor devices) to the ArcSight ESM Manager, Logger, Transformation Hub, Recon, and other destinations.

**Important**: The 8.3 patch overwrites parser updates or Parser Override. If you want to install the latest patch, then you must install it before you install the parser updates. If any parser override is present, you can test the upgrade in a STAGE (staging) to ensure it works as expected before you upgrade your PROD (production) environment.

#### Intended Audience

This guide provides information for IT administrators who are responsible for managing the ArcSight software and its environment.

#### Additional Documentation

The ArcSight SmartConnector documentation library includes the following resources:

- <sup>l</sup> *Installation Guide for ArcSight SmartConnectors*, which provides detailed information about installing SmartConnectors.
- <sup>l</sup> *Configuration Guides for ArcSight SmartConnectors*, which provide information about configuring SmartConnectors to collect events from different sources.

For the most recent version of this guide and other ArcSight SmartConnector documentation resources, visit the documentation site for ArcSight [SmartConnectors](../../../../../../documentation/arcsight/arcsight-smartconnectors-8.3/).

#### Contact Information

We want to hear your comments and suggestions about this book and the other documentation included with this product. You can use the comment on this topic link at the bottom of each page of the online documentation, or send an email to [Documentation-](mailto:Documentation-Feedback@microfocus.com?subject=Documentation Feedback)[Feedback@microfocus.com.](mailto:Documentation-Feedback@microfocus.com?subject=Documentation Feedback)

For specific product issues, contact Micro Focus [Customer](https://www.microfocus.com/support-and-services/) Care.

## <span id="page-5-0"></span>What's New

In every SmartConnectors release, various security fixes, feature updates, and bug fixes are made to the field mappings for individual SmartConnectors.

**Important**: If you use any of the SmartConnectors listed, be aware that installing the updated SmartConnector can impact your created content.

## <span id="page-5-2"></span><span id="page-5-1"></span>SmartConnector 8.3.3

## Support for New Devices or Version Updates

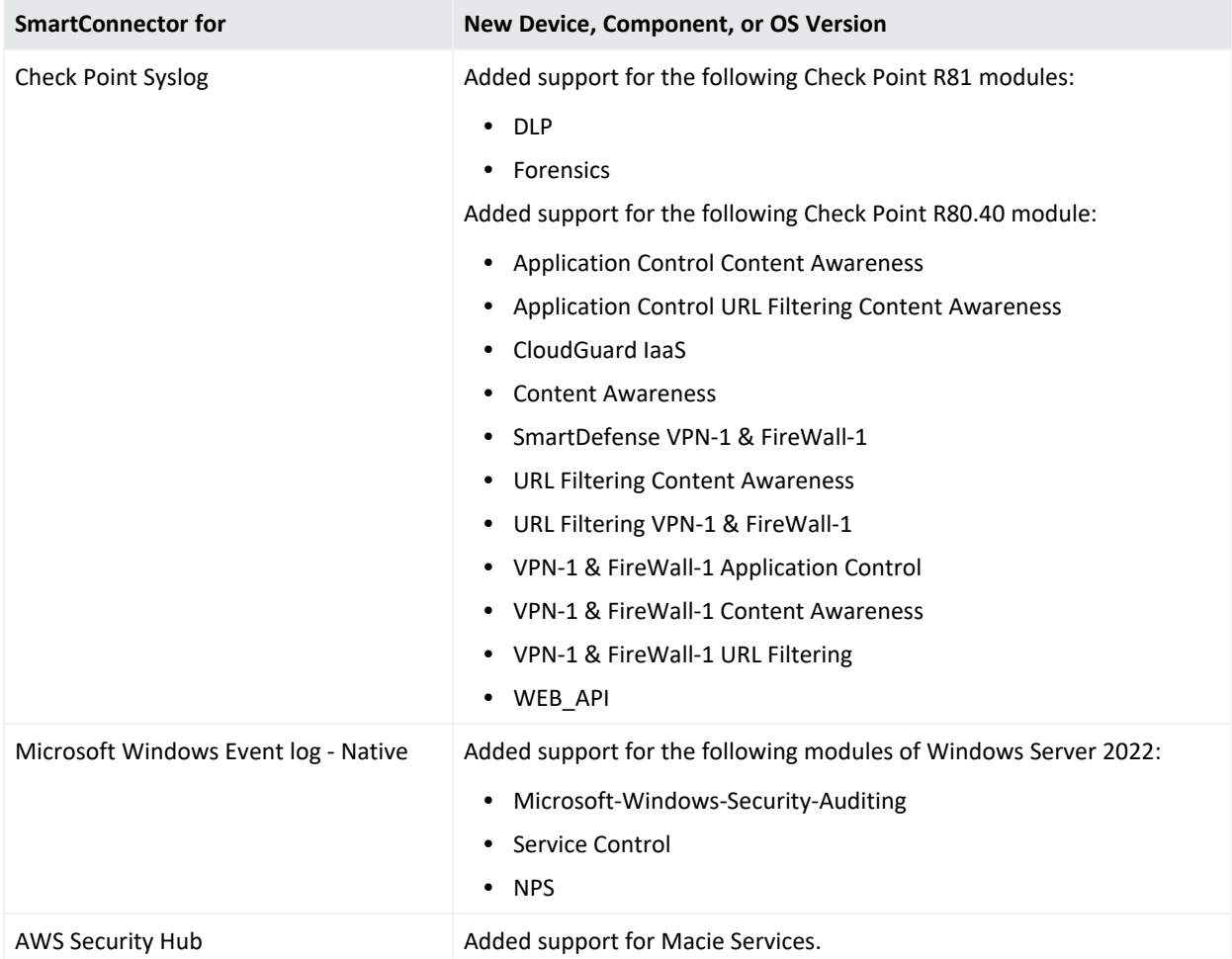

## <span id="page-6-0"></span>Software Fixes

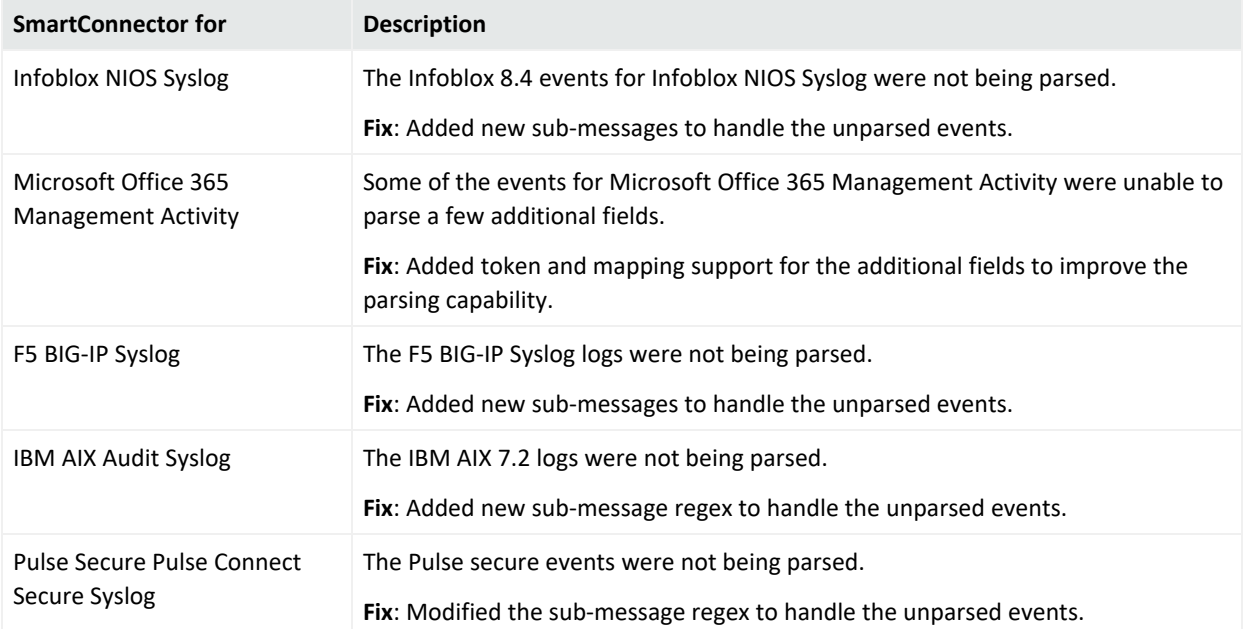

## <span id="page-7-1"></span><span id="page-7-0"></span>SmartConnector 8.3.2

## Support for New Devices or Version Updates

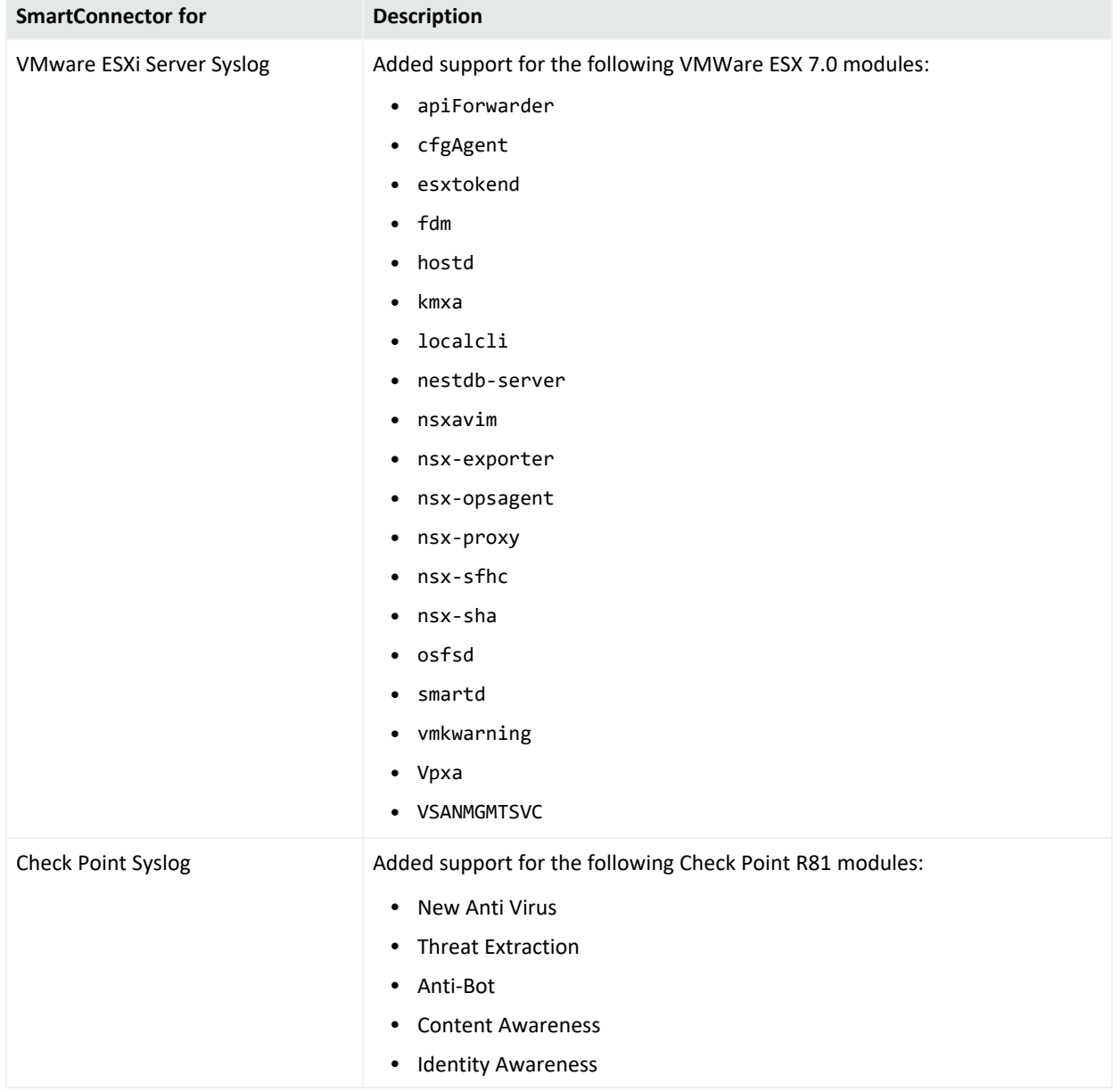

### <span id="page-8-0"></span>Software Fixes

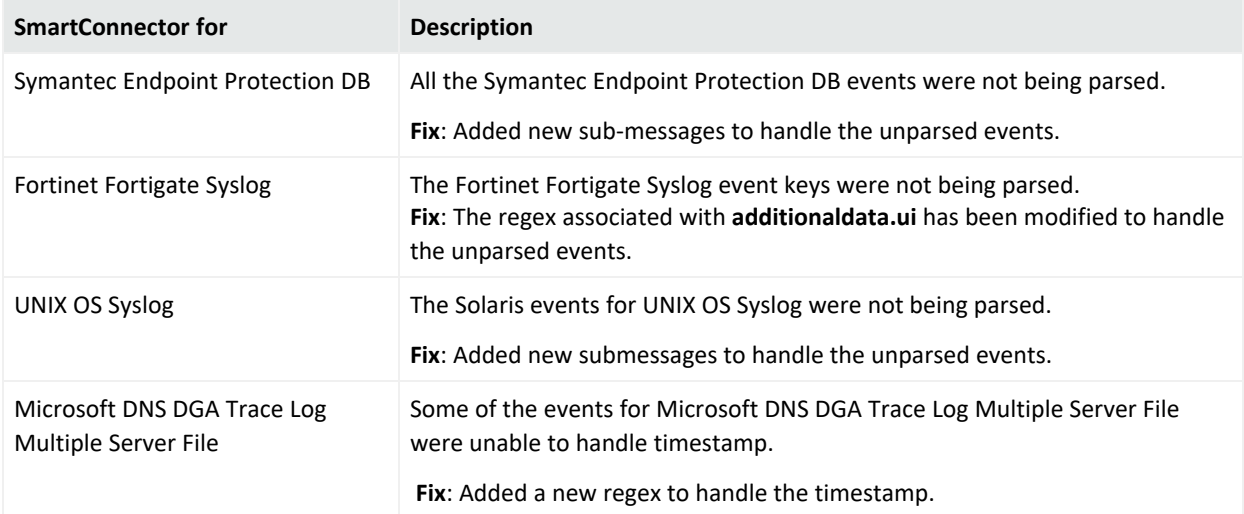

## <span id="page-8-2"></span><span id="page-8-1"></span>SmartConnector 8.3.1

## Support for New Devices or Version Updates

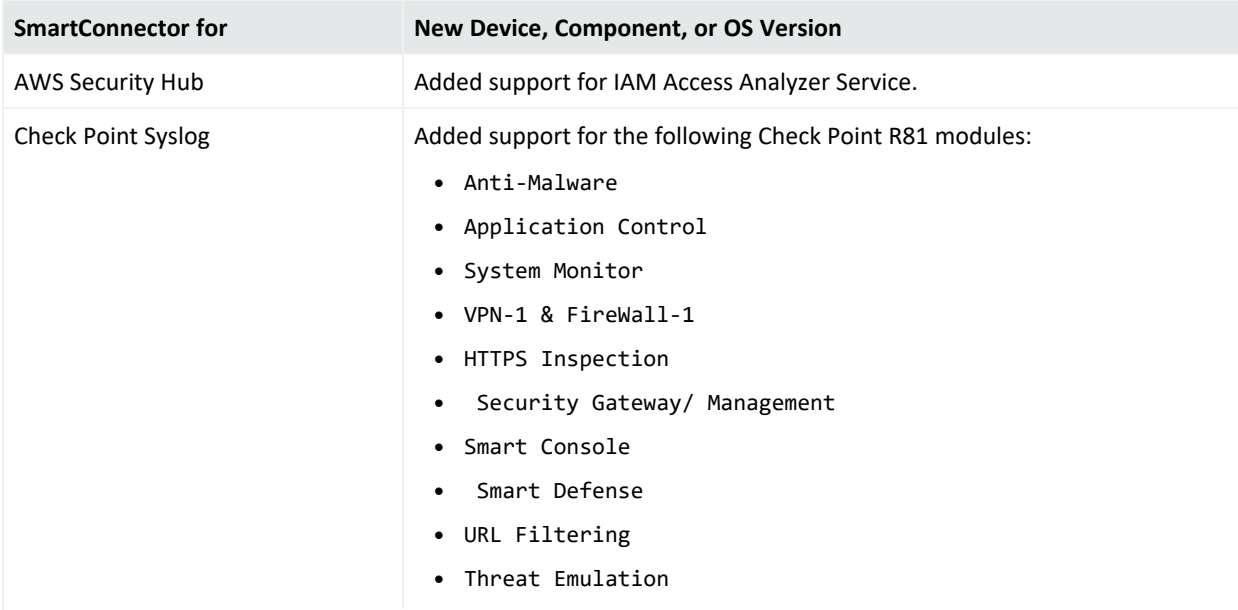

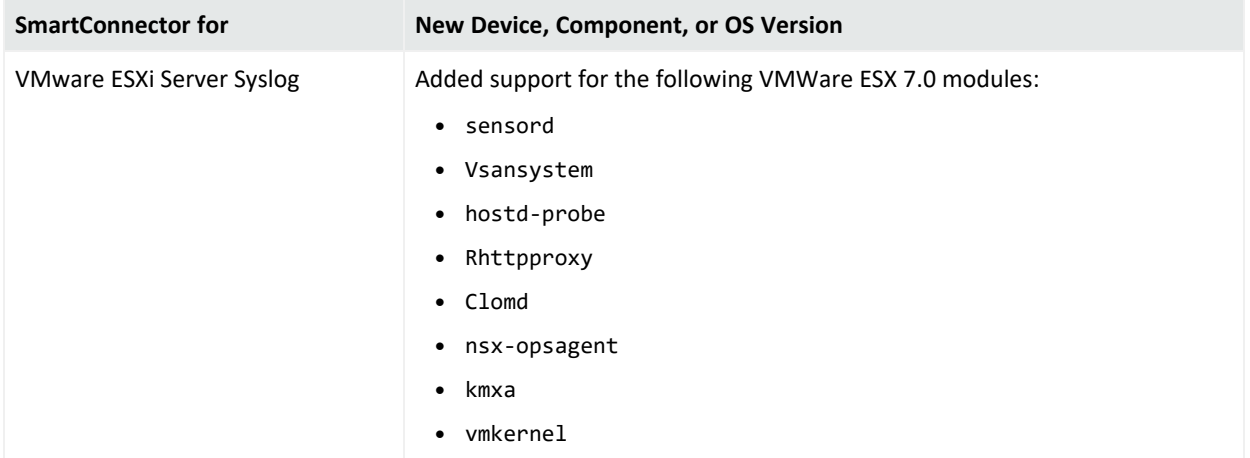

## <span id="page-9-0"></span>Software Fixes

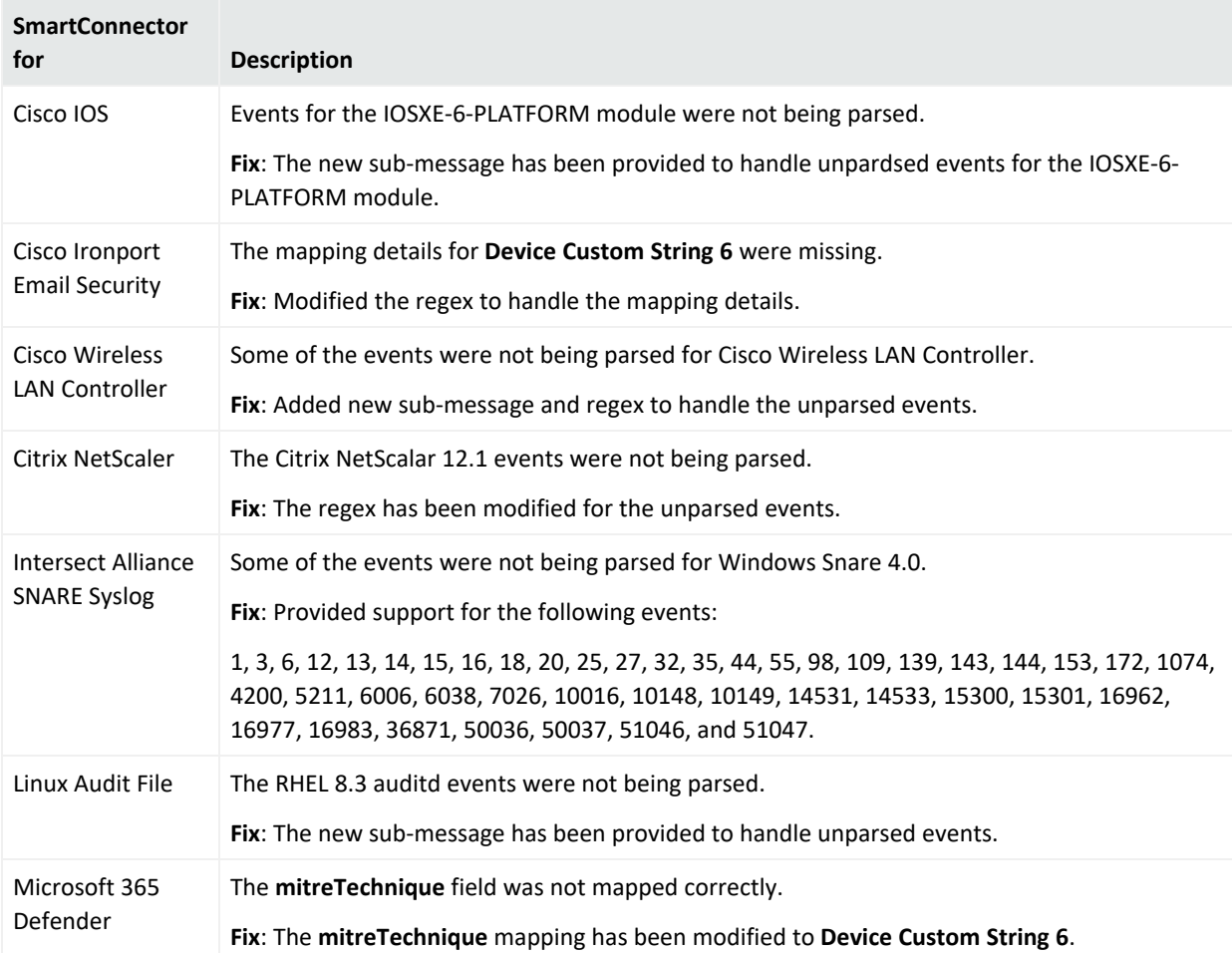

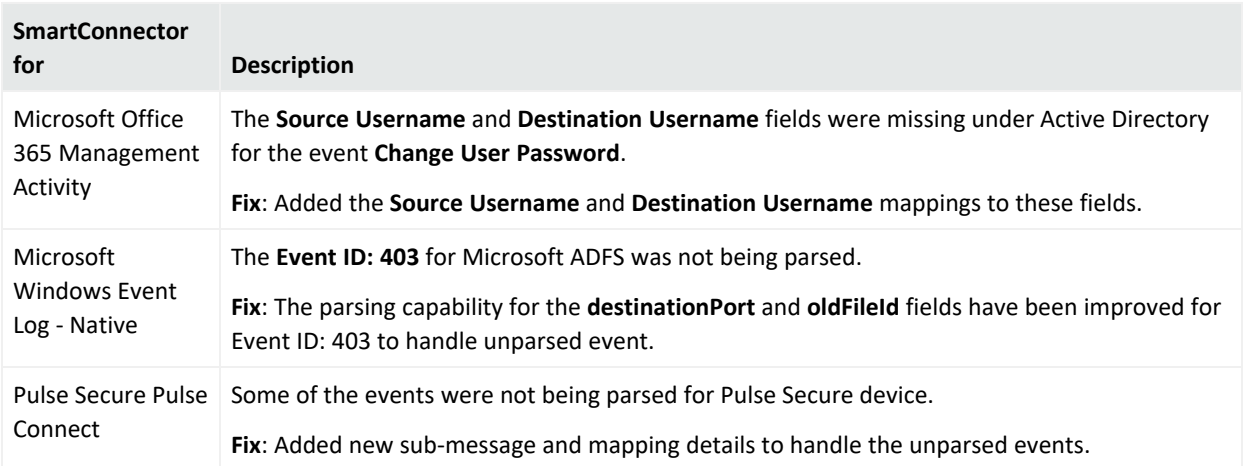

## <span id="page-10-0"></span>Downloading Parser Files and Upgrading

<span id="page-10-1"></span>The following sections contain information to download the latest parser AUP files and to upgrade the version:

## Downloading Parser AUP Files

The ArcSight SmartConnector parser update releases are posted to the ArcSight Marketplace. ArcSight Marketplace is an app store that enables rapid provisioning of your ArcSight SIEM deployment with content updates and trusted security content packages.

It is mandatory to set up an ArcSight [Marketplace](https://marketplace.microfocus.com/arcsight) administrative account to download and install the monthly connector parser updates.

Download the appropriate executable for your platform from the [Software](https://sld.microfocus.com/mysoftware/download/downloadcenter) Licenses and [Downloads](https://sld.microfocus.com/mysoftware/download/downloadcenter) (SLD).

The 64-bit executable is available for download for Windows and Linux platforms. Only the 64 bit executable is available for Solaris platforms. Users must move to the Solaris 64-bit platform. There is no upgrade path from the Solaris 32-bit image to the Solaris 64-bit image.

## <span id="page-10-2"></span>Supported SmartConnector Version

Parser 8.3.3 update has been certified with SmartConnector Framework release 8.3. Use of this update with earlier framework releases is not supported.

## <span id="page-11-0"></span>System Requirements

For details about hardware, software or platform, and SmartConnector requirements, refer to the Technical Requirements for [SmartConnector](https://www.microfocus.com/documentation/arcsight/arcsight-smartconnectors-8.3/smartconnector-tchnical-specifications/) guide.

## <span id="page-12-0"></span>Upgrading to 8.3.3

The following sections document the multiple options for upgrading to this release:

- [Upgrading](#page-12-1) Locally
- [Upgrading](#page-12-2) Remotely
	- <sup>o</sup> From [Marketplace](#page-13-0) Directly
	- <sup>o</sup> From SLD or [Marketplace](#page-13-1)

Micro Focus provides a digital public key to verify that the signed software you received is indeed from Micro Focus and has not been manipulated in any way by a third party.

<span id="page-12-1"></span>For information and instructions, visit the Micro Focus [Partner](https://microfocuspartner.force.com/s/?language=en_US) Portal site.

### Upgrading Locally

Before starting this procedure, verify that you are running the SmartConnector framework version 8.3. Applying this parser AUP release update to any SmartConnector release earlier than 8.3 is not supported by Micro Focus.

### <span id="page-12-3"></span>**To upgrade locally:**

- 1. Download the appropriate parser release upgrade AUP file using the process provided [here](#page-10-1).
- 2. Stop the SmartConnector.
- 3. Run the following command:

arcsight parseraupupgradelocal [your upgrade to parser].aup [your ignore warning flag]

Where:

**[your\_upgrade\_to\_parser].aup** is the full path of the upgrade to parser AUP file downloaded in [step](#page-12-3) 1. This file will be moved by the upgrade script. Verify that no other process is using this file. Verify that the logged in user has both execute and write permissions for the selected file.

**[your\_ignore\_warning\_flag]** is the true/false flag indicating whether you want to ignore the "Parser AUP has later version than the connector" warning.

<span id="page-12-2"></span>4. After the upgrade completes, connector starts automatically.

### Upgrading Remotely

You can upgrade to the new parser release from ArcMC either directly from Marketplace using ArcMC or from your ArcMC repository.

Before upgrading, have the latest version of the ArcSight Management Center Administrator's Guide from the documentation site for ArcSight [SmartConnectors](../../../../../../documentation/arcsight/arcsight-smartconnectors-8.3/) available for any questions.

### <span id="page-13-0"></span>From Marketplace Directly

Before starting this procedure, connector must be running. Create your administrative account on the ArcSight Marketplace If you have not already done so.

#### **To upgrade directly from the Marketplace:**

- 1. Click **Node Management** in ArcMC.
- 2. In the navigation tree, navigate to the host on which the container resides.
- 3. Select the container to be upgraded.
- 4. Click the **Upgrade** button.
- 5. (Optional) If you have not logged in to Marketplace, on the upgrade page, click **Save ArcSight Marketplace User** to enter your Marketplace credentials. This is a one-time task, unless you need to update your credentials.
- 6. From **Upgrade Type**, choose **Parser upgrade**.
- 7. From the **Select Upgrade Version** drop-down list, select the 8.3.3 (Latest) parser upgrade AUP file.
- 8. Click **Upgrade**.
- 9. In the **Details** column, under **Parser upgrade file push status**, verify that the status is displayed as **Successful**, to indicate that the file was successfully pushed to the container. It signifies that the parser upgrade file was automatically downloaded to your repository.
- 10. Wait while connectors restart automatically.
- <span id="page-13-1"></span>11. To determine the parser AUP file in use, see [Verifying](#page-15-0) the Parser Version AUP in Use.

### From SLD or Marketplace

Prior to performing an upgrade of a container, you will need a connector AUP file of the new parser version in your ArcMC repository.

### **To upgrade from SLD or Marketplace and then to apply it from the ArcMC Repository, complete the following process:**

- 1. Upload the parser release AUP file to the repository from Marketplace or SLD.
- 2. Apply the parser upgrade to all connectors in a container.

**Note**: For applying the parser upgrade, go to the next procedure if the new parser release AUP file already exists in the repository.

#### **To upload the new parser release AUP file to your repository:**

- 1. Download the appropriate parser release upgrade AUP file in one of the following methods:
	- **Go to Categories** > **SmartConnectors** in the ArcSight [Marketplace](https://marketplace.microfocus.com/arcsight).
	- Software Licenses and [Downloads](https://sld.microfocus.com/mysoftware/download/downloadcenter) (SLD)
- 2. Log in to the ArcMC browser-based interface.
- 3. Go to **Administration** > **Repositories**.
- 4. In the navigation tree, select **Upgrade Files**.
- 5. Click **Upload** from the management panel.
- 6. Click **Browse** and select the file you downloaded earlier.
- 7. Click **Open**.
- 8. Click **Submit**. The file is uploaded.

You can now use the AUP upgrade file in the repository when you are ready to upgrade a container or containers to a specific version using the procedure.

#### **To apply the parser upgrade AUP file to all connectors in a container:**

- 1. Click **Node Management**.
- 2. In the navigation tree, navigate to the host on which the container resides.
- 3. Click the **Containers** tab.
- 4. Select one or more containers to upgrade.
- 5. Click **Upgrade**.
- 6. From **Select Upgrade Type**, choose **Parser upgrade**.
- 7. From the **Select Upgrade Version** drop-down list, select the parser release AUP file version to which you want to upgrade the selected containers.
- 8. Click **Upgrade**. The upgrade is performed on all containers.

For complete upgrade instructions, see Upgrading All Connectors in a Container in the latest version of ArcSight Management Center Administrator's Guide available in the [documentation](../../../../../../documentation/arcsight/arcsight-smartconnectors-8.3/) site for ArcSight [SmartConnectors.](../../../../../../documentation/arcsight/arcsight-smartconnectors-8.3/)

### <span id="page-14-0"></span>Rolling Back to a Previous Version

Users can roll back to a previous version by using any of the following methods suggested for upgrading:

- Apply the previous version of parser AUP locally.
- Apply the previous version of parser AUP directly from Marketplace.
- Upload the previous version of the parser AUP to the ArcMC repository from SLD or Marketplace, then apply from ArcMC repository.

### <span id="page-15-0"></span>Verifying the Parser Version AUP in Use

You can verify the parser upgrade file in use either in ArcMC or in the agent logs.

#### **In ArcMC**

- 1. Go to **Node Management** > **View All Nodes**.
- 2. In the navigation tree, navigate to the host on which the container resides.
- 3. Verify that the value in the **Parser Version** column matches the version number of the recent upgrade.

#### **In the Agent Logs**

- 1. Find the agent.log file at: /ArcSight\_Home/current/logs.
- 2. Search for the latest occurrence of the line in the log file that contains "ArcSight Parser Version".

Example: <CODE MAP: '8.3.0.xxxx.0> <ArcSight Connector Version: 8.3.0.xxxx.0> <ArcSight Parser Version: 8.3.3.xxxx.0>

**Note**: You can test the upgrade in a STAGE (staging) environment to ensure it works as expected before you upgrade your PROD (production) environment.

## <span id="page-15-1"></span>Known Limitations

For a list of known limitations with the application, see Known [Limitations](../../../../../../documentation/arcsight/arcsight-smartconnectors-8.3/sc-fw-releasenotes/?TocPath=_____4).

# <span id="page-16-0"></span>Send Documentation Feedback

If you have comments about this document, you can contact the [documentation](mailto:Documentation-Feedback@microfocus.com?subject=Feedback on SmartConnector Release Notes (8.3.3)) team by email. If an email client is configured on this computer, click the link above and an email window opens with the following information in the subject line:

### **Feedback on Release Notes (SmartConnector 8.3.3)**

Just add your feedback to the email and click send.

If no email client is available, copy the information above to a new message in a web mail client, and send your feedback to Documentation-Feedback@microfocus.com.

We appreciate your feedback!